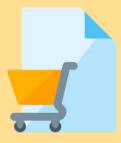

# Submit Response

Note: You will only be able to submit response after you have completed the questionnaire or by invitation only.

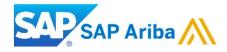

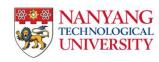

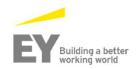

## **Before You Begin...**

Things to keep in mind..

**NOTE:** There are 2 ways to be directed to the posting details page.

1. By email invitation (Limited tender).

You will need to click on "Click Here to access event" and login to your Ariba account

2. By Ariba discovery posting, where you need to click on "Respond to posting"

You will only be able to view the posting details after questionnaire has been approved by NTU

- Once a bid has been submitted, it can **NOT** be removed, only amended.
- If you intend to withdraw your submission, you may request via email to the contact person captured on the published tender.

You have arrived at the event posting on the sourcing portal.

1. Click on "Download Content" to download the posting content.

Note: If CD is provided, you may skip this portion.

| < Go back to Nanyang Technological University Dashboard     Desktop Fil       Event Details     Image: Doc1360186683 - NTU Test Posting 120       Event Messages     You must decide whether or not you intend to participate in this event.       Download Tutorials     Download Content       Image: Checklist     Download Content                                                                                                    | ile Sync<br>Time remaining<br>4 days 09:45:10 |
|----------------------------------------------------------------------------------------------------|-----------------------------------------------|
| Event Messages       You must decide whether or not you intend to participate in this event.         Download Tutorials       Download Content       Intend to Participate       Decline to Participate       Print Event Information                                                                                                    | Time remaining<br>4 days 09:45:10             |
| Download Tutorials Download Content Download Content Down |                                               |
| Checklist     Download Content     Intend to Participate     Decline to Participate     Print Event Information                                                                                                    |                                               |
|                                                                                                    |                                               |
| 1. Review Event Details Primary                                                                                                    |                                               |
| 2. Select Lots                                                                                                    |                                               |
| 3. Submit Response All Content                                                                                                    | <b>.</b> ×                                    |
| Name † Quantity Price                                                                                                    | e Extended Price                              |
| Event Contents     1 Invitation                                                                                                    |                                               |
| All Content 1.1 Nanyang Technological University invites you to quote for the items specified herein this invitation 🗟 References                                                                                                    |                                               |
| 1.2       Please contact the following persons for any query in regards to this Invitation:         1       Invitation         i. <name of="" staff-in-charge="">         at Telephone : (65) 790-XXXX         ii.       <name of="" staff-in-charge="">         at Telephone : (65) 790-XXXX</name></name>                                                                                                    |                                               |
|                                                                                                    |                                               |

You will be redirected to the download page.

2. Click on "Download Content" to download the entire attachment.

Note: You may download the files selectively by clicking on "Download Attachments".

3. After you have downloaded the attachment, click on "Done".

| Ariba Discovery                                                                   |                                                                                                    |                                         | Company Settings v | Test Supplier | Help Center » |
|-----------------------------------------------------------------------------------|----------------------------------------------------------------------------------------------------|-----------------------------------------|--------------------|---------------|---------------|
| < Go back to Leads                                                                |                                                                                                    |                                         |                    | Desktop F     | ile Sync      |
| Export Content to Excel                                                           |                                                                                                    |                                         |                    |               | Done          |
| sectors and these and the sector of the sector of the sector of the sector of the | " to download and review your event in an Excel Spreadsheet.<br>to import a previously downloaded file. If you want to start over, clid | k "Download Original Excel Bid Sheets". |                    |               |               |
| 2 Download Content                                                                | Download Attachments                                                                                                    |                                         |                    |               |               |
| Step 2. Declare your intention                                                    | respond and enter your response in the Excel spreadsheet and sav                                                                        | ve the file to your computer.           |                    |               | 2             |
|                                                                                   |                                                                                                    |                                         |                    |               | -             |

SAP Ariba Control Security Disclosure Terms of Use

© 1996-2018 Ariba, Inc. All rights reserved.

Done

In order to view the whole event:

- 4. Click on 'Intend to Participate' to continue.
- 5. If you want to decline you can click on 'Decline to Participate'.

**NOTE:** Should you change your mind, provided its within the publication period, you may still participate by returning to the event page and click 'Intend to Respond'.

| Ariba Sourcir                        | ng Compa                                                                                                    | ıny Settings                        |
|--------------------------------------|----------------------------------------------------------------------------------------------------|-------------------------------------|
| Go back to Nanyang Technologic       | al University Dashboard                                                                                                    | Desktop File Sync                   |
| Event Details                        | Doc1360186683 - NTU Test Posting 120                                                                                                    | L Time remaining<br>4 days 09:45:10 |
| Event Messages<br>Download Tutorials | You must decide whether or not you intend to participate in this event.                                                                            |                                     |
| ▼ Checklist                          | Download Content Intend to Participate Decline to Participate Print Event Inform                                                                   | nation                              |
| 1. Review Event Details              | Primary 4 5                                                                                                    |                                     |
| 2. Select Lots                       |                                                                                                    |                                     |
| 3. Submit Response                   | All Content                                                                                                    | <b></b> ×                           |
|                                      | Name †                                                                                                    | Quantity Price Extended Price       |
| <ul> <li>Event Contents</li> </ul>   | ▼ 1 Invitation                                                                                                    |                                     |
| All Content                          | 1.1 Nanyang Technological University invites you to quote for the items specified herein this invitation 📓 References-                             |                                     |
|                                      | 1.2 Please contact the following persons for any query in regards to this Invitation:                                                              |                                     |
| 1 Invitation                         | i. <name of="" staff-in-charge=""> at Telephone : (65) 790-XXXX<br/>ii. <name of="" staff-in-charge=""> at Telephone : (65) 790-XXXX</name></name> |                                     |
| ALCO T                               |                                                                                                    |                                     |

You will now arrive at the "Select Lots" page.

6. First select the currency you would want to bid in. You may submit bid for different currencies for different lot by checking the box for [use different currencies for different lots]. **Note:** Once selected, currency cannot be amended.

- 7. Select the Lots you intend to bid for.
- 8. Click "Submit Selected Lots" to proceed.

| Ariba Discovery                      |                                                                                                    |  |                 | Help Center »       |
|--------------------------------------|----------------------------------------------------------------------------------------------------|--|-----------------|---------------------|
| < Go back to Leads                   |                                                                                                    |  | Desktop File Sy | nc                  |
| Select Lots                          | Doc1360157511 - NTU Test Posting 118                                                                                                    |  |                 | Cancel              |
| ▼ Checklist                          | Select the bidding currency at event level. You place bids using the bidding currency. This is the default currency assigned to all lots below. |  |                 | More                |
| 1. Review Event Details              | Event Bidding Currency                                                                                                    |  |                 | View Exchange Rates |
| 2. Select Lots<br>3. Submit Response | Select event bidding currency: Select Currency Select Currency                                                                                  |  |                 |                     |
|                                      | Select Lots Select Using Excel                                                                                                    |  |                 |                     |
|                                      | Lots Available for Bidding                                                                                                    |  |                 |                     |
|                                      | 4.1 item 1                                                                                                    |  |                 |                     |
|                                      | Submit Selected Lots                                                                                                    |  |                 |                     |
|                                      |                                                                                                    |  |                 | 6                   |

Once you've arrived at the 'Submit Bids' page, follow the steps below.

9. Accept NTU's 'Terms and Conditions' before submitting any bids.

10. Go through all relevant information and attach all necessary documents as specified under "Requirement Specifications and Evaluation Criteria".

| Go back to Nanyang Technologie     | al University Dashboard                                                                                                    | Desktop File Sync                   |
|------------------------------------|----------------------------------------------------------------------------------------------------|-------------------------------------|
| Console                            | Doc1360157511 - NTU Test Posting 118                                                                                                    | L Time remaining<br>4 days 10:09:16 |
| Event Messages<br>Response History | Primary                                                                                                    |                                     |
| ▼ Checklist                        |                                                                                                    |                                     |
| 1. Review Event Details            | All Content                                                                                                    | <b></b> (*                          |
| 2. Select Lots                     | Name 1<br>1 Invitation                                                                                                    | Quantity Price Extended Price       |
| 3. Submit Response                 | ► 2 NTU Terms and Conditions                                                                                                    |                                     |
|                                    | ► 3 Requirement Specifications and Evaluation criteria < 10                                                                                |                                     |
| ▼ Event Contents                   | ▶ 4 Pricing Schedule                                                                                                    |                                     |
| All Content                        | 5 Please complete the Form of Tender and Particulars of Contractors.                                                                       | *Attach a file 🕈                    |
| 1 Invitation                       | 6 Please submit your proposal, brochures or any other additional information and supporting documents here. (*) indicates a required field | Attach a file 👎                     |
| 2 NTU Terms and<br>Condit          |                                                                                                    |                                     |
| 3 Requirement<br>Specific          | Submit Entire Response         Update Totals         Save         Compose Message         Excel Import                                     |                                     |

You will need to expand the pricing schedule section to view all the bidding line items and follow the steps below:

11. Enter your bid for each line item in the box provided. You may choose to provide alternative bids for individual line items (Refer to next page for more information on alternative pricing)

12. Next attach the "Form of Tender and Particulars of Contractors". The form template is provided under the "References" icon (highlighted in a yellow box below).

| Event Messages                     |                                                                                                    |                 |                |
|------------------------------------|----------------------------------------------------------------------------------------------------|-----------------|----------------|
| Response History                   | Primary                                                                                                    |                 |                |
| <ul> <li>Checklist</li> </ul>      |                                                                                                    |                 |                |
| 1. Review Event Details            | All Content                                                                                                 |                 | <b></b>        |
| 2. Select Lots                     | Name †                                                                                                    | Quantity Price  | Extended Price |
| Z. Select Lots                     | ► 1 Invitation                                                                                              |                 | . *            |
| 3. Submit Response                 | ► 2 NTU Terms and Conditions                                                                                |                 |                |
|                                    | ▶ 3 Requirement Specifications and Evaluation criteria                                                      | 11              |                |
| <ul> <li>Event Contents</li> </ul> | ▼ 4 Pricing Schedule                                                                                        |                 |                |
| All Content                        | 4.1 item 1                                                                                                  | 1 each *        |                |
| 1 Invitation                       | 5 Please complete the Form of Tender and Particulars of Contractors.                                        | *Attach a file  | 12             |
|                                    | 6 Please submit your proposal, brochures or any other additional information and supporting documents here. | Attach a file 📌 |                |
| 2 NTU Terms and<br>Condit          | (*) indicates a required field                                                                              |                 |                |
| 3 Requirement<br>Specific          |                                                                                                    |                 |                |
| 4 Pricing Schedule                 | Submit Entire Response         Update Totals         Save         Compose Message         Example           | kcel Import     |                |

13. You may also submit your proposal, brochures and any additional supporting documents relevant to your bids.

Note: The total upload size is 100MB. The valid file types are: txt, xls, xlsx, doc, htm, html, pdf, ppt, jpeg, jpg, bmp, gif, rtf, ps, csv, docx, png, pptx, ppsx, dotx, potx, sldx, xltx.

If you have multiple files, please zipped them together and attached as one.

| Event Messages                     |                                                                                                    |                     |                |
|------------------------------------|----------------------------------------------------------------------------------------------------|---------------------|----------------|
| Response History                   | Primary                                                                                                    |                     |                |
| <ul> <li>Checklist</li> </ul>      |                                                                                                    |                     |                |
| 1. Review Event Details            | All Content                                                                                                 |                     |                |
| 2. Select Lots                     | Name †                                                                                                    | Quantity Price      | Extended Price |
| 2. Select Lots                     | ► 1 Invitation                                                                                              |                     |                |
| 3. Submit Response                 | > 2 NTU Terms and Conditions                                                                                |                     |                |
|                                    | ▶ 3 Requirement Specifications and Evaluation criteria                                                      |                     |                |
| <ul> <li>Event Contents</li> </ul> | ▼ 4 Pricing Schedule                                                                                        |                     |                |
| All Content                        | 4.1 item 1                                                                                                  | 1 each *            | SGD            |
| 1 Invitation                       | 5 Please complete the Form of Tender and Particulars of Contractors.                                        | *Attach a file 🕈    |                |
|                                    | 6 Please submit your proposal, brochures or any other additional information and supporting documents here. | Attach a file 📫 🚽 🚺 | 3              |
| 2 NTU Terms and<br>Condit          | (*) indicates a required field                                                                              |                     |                |
| 3 Requirement<br>Specific          |                                                                                                    |                     |                |
| 4 Pricing Schedule                 | Submit Entire Response         Update Totals         Save         Compose Message         Exc               | cel Import          |                |

## **Submitting Response**

14. Once you have inputted the bids and attached all necessary files, you may click 'Submit Entire Response' NOTE:

- Once a bid has been submitted it can **NOT** be removed, only amended.
- If you intend to withdraw your submission, you may request via email to the contact person captured on the published tender.

| Event Messages                     |                                                                                                    |                  |                |
|------------------------------------|----------------------------------------------------------------------------------------------------|------------------|----------------|
| Response History                   | Primary                                                                                                    |                  |                |
| ▼ Checklist                        |                                                                                                    |                  |                |
| 1. Review Event Details            | All Content                                                                                                 |                  | <b></b>        |
| 2. Select Lots                     | Name †                                                                                                    | Quantity Price   | Extended Price |
| Z. Select Lots                     | ► 1 Invitation                                                                                              |                  | -              |
| 3. Submit Response                 | ► 2 NTU Terms and Conditions                                                                                |                  |                |
|                                    | ► 3 Requirement Specifications and Evaluation criteria                                                      |                  |                |
| <ul> <li>Event Contents</li> </ul> | ▼ 4 Pricing Schedule                                                                                        |                  |                |
| All Content                        | 4.1 item 1                                                                                                  | 1 each *         | GGD            |
| 1 Invitation                       | 5 Please complete the Form of Tender and Particulars of Contractors.   References*                          | *Attach a file 👎 |                |
|                                    | 6 Please submit your proposal, brochures or any other additional information and supporting documents here. | Attach a file    |                |
| 2 NTU Terms and Condit             | (*) indicates a required field                                                                              |                  |                |
| 3 Requirement<br>Specific          | 14                                                                                                    |                  |                |
| 4 Pricing Schedule                 | Submit Entire Response         Update Totals         Save         Compose Message         Exce              | el Import        |                |

## **Submitting Response**

15. After you have submitted your response, there will be a green notice that indicates the successful attempt of submission.

Note: NTU will not be able to know whether have you submitted the response until the events closed. Also, there won't be any email notification sent to you to inform the successful submission.

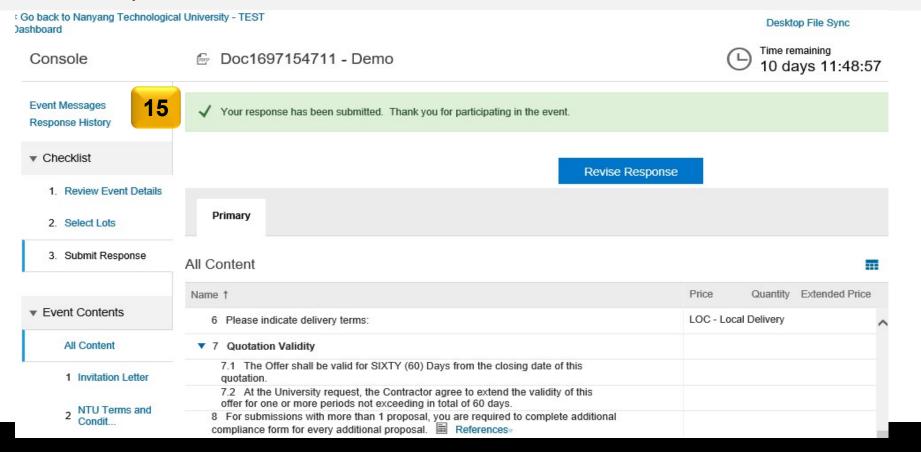